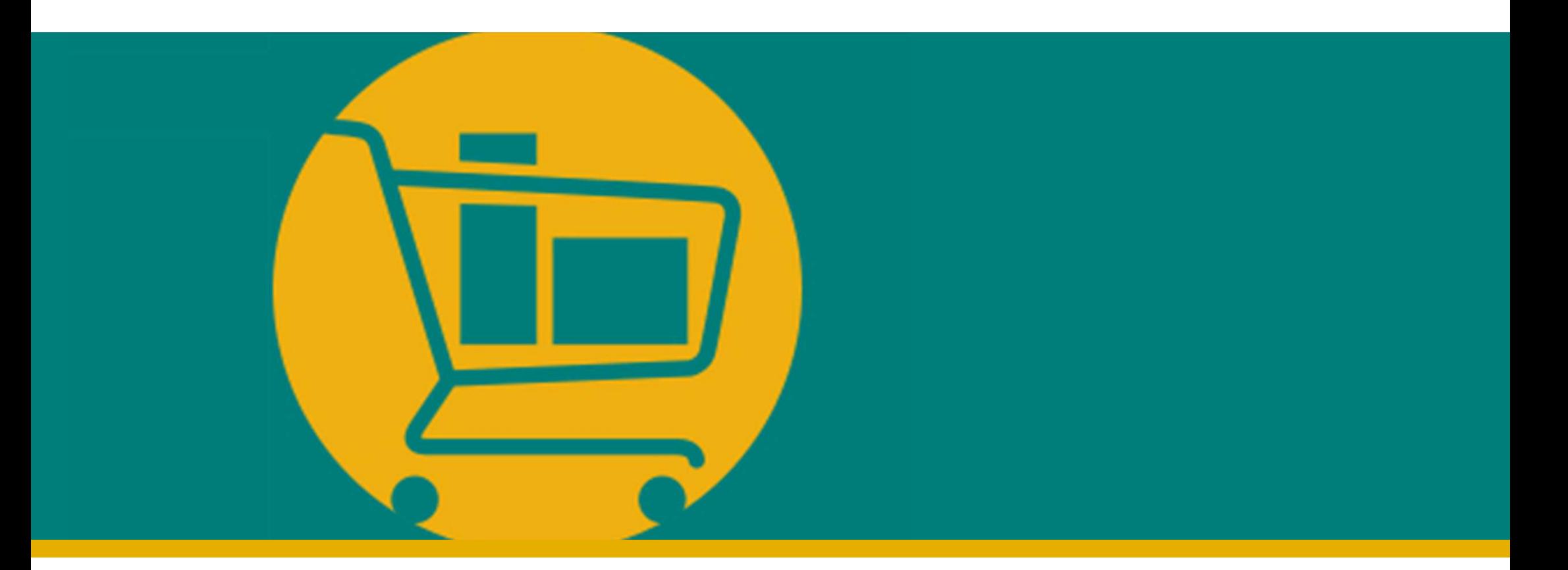

### Vendor Navigation Manual NIMBI PORTAL

Developed by Accenture I 2023

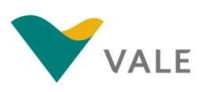

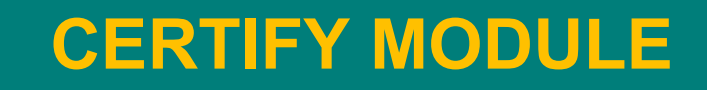

- **Introduction**
- 
- **ERTIFY MODULE**<br>• Introduction<br>• Process overview<br>• Registration process on the Nimbi Portal **Registration process on the Nimbi Portal**

### Introduction

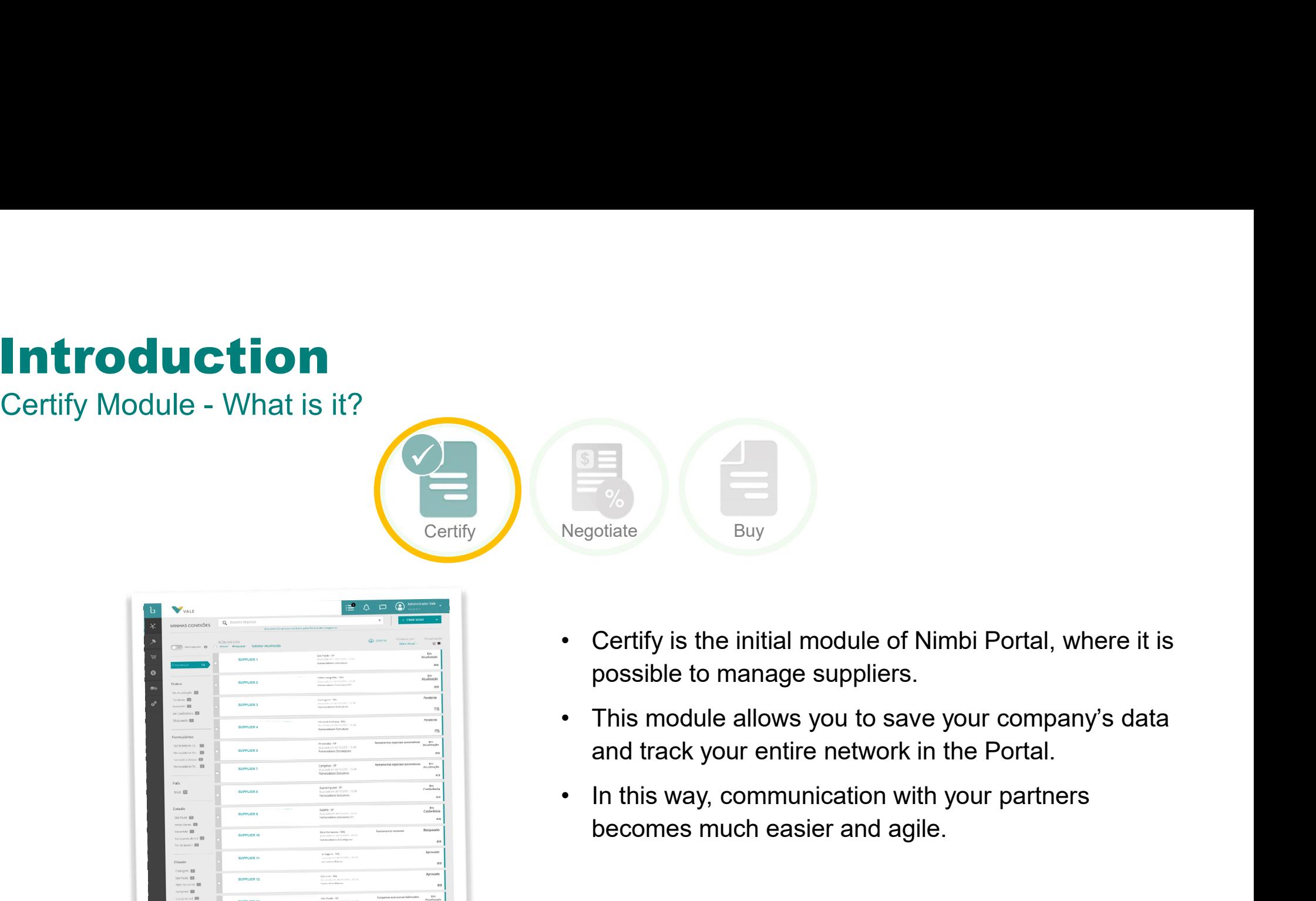

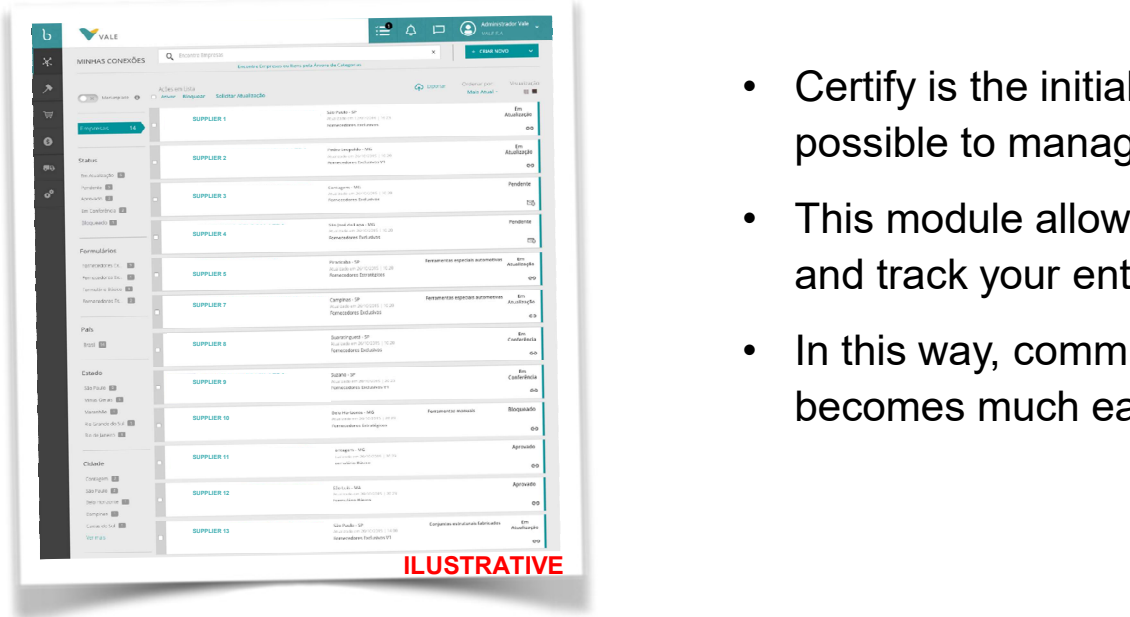

- possible to manage suppliers.
- and track your entire network in the Portal.
- becomes much easier and agile.

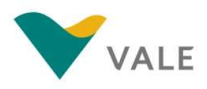

### Process Overview

### How does it work?

To join the Portal, the vendor must follow these steps:

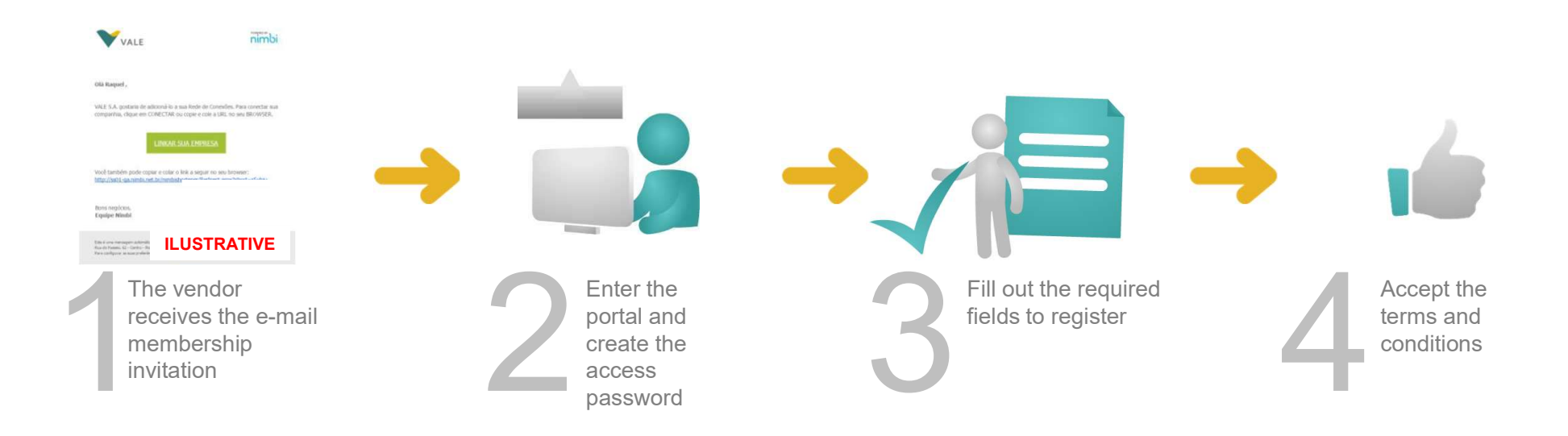

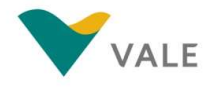

### Registration Process What is it?

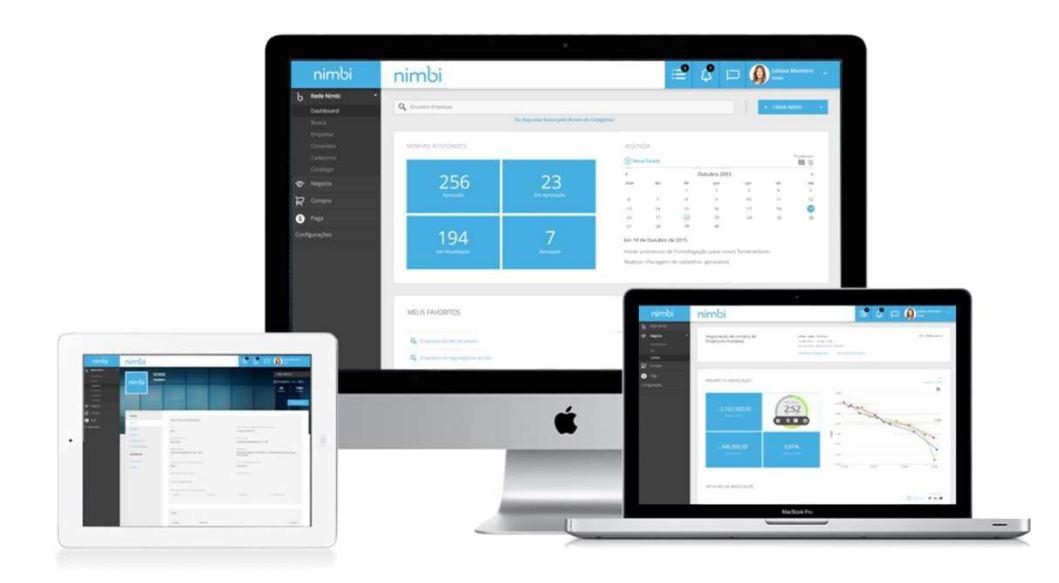

### It is the vendor's registration process to Nimbi Portal.

It is through this process that the vendor will be able to access the portal and receive requests such as quotations, Purchase orders, and more.

### Certify Module

Menu

- **1** Dashboard where you can track **being the Nimbi Network** your connections, incoming and  $\left| \cdot \right|$  secretify sent invitations, and access **Computer** requests
- invitations, sent and access **6** My Customers requests. (The support team will  $\sum_{p=0}^{\infty}$ assist only with the invitations received) **Invites** – Management of incoming

### 3 Documents and 3 Payment

- editing of company information **Example 15** My Company- Visibility and
- $\bullet$  My Suppliers Visibility of your  $\bullet$  seems registered suppliers and the set of the set of the set of the set of the set of the set of the set of the set of the set of the set of the set of the set of the set of the set of the set of the set of the set of the set of
- My Costumers Visibility of your 6 customers registered in the tool

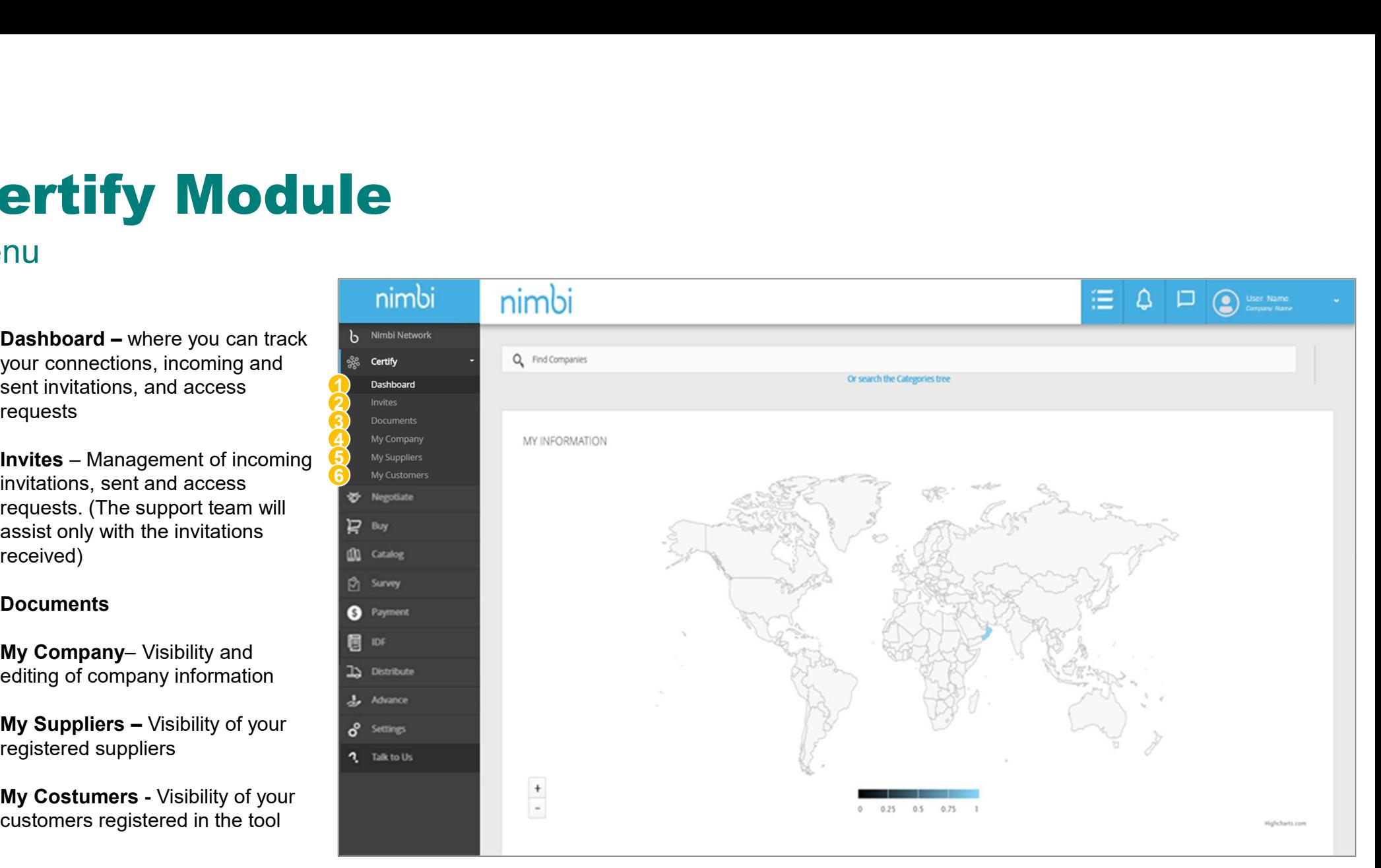

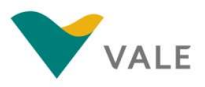

### Invitation to access

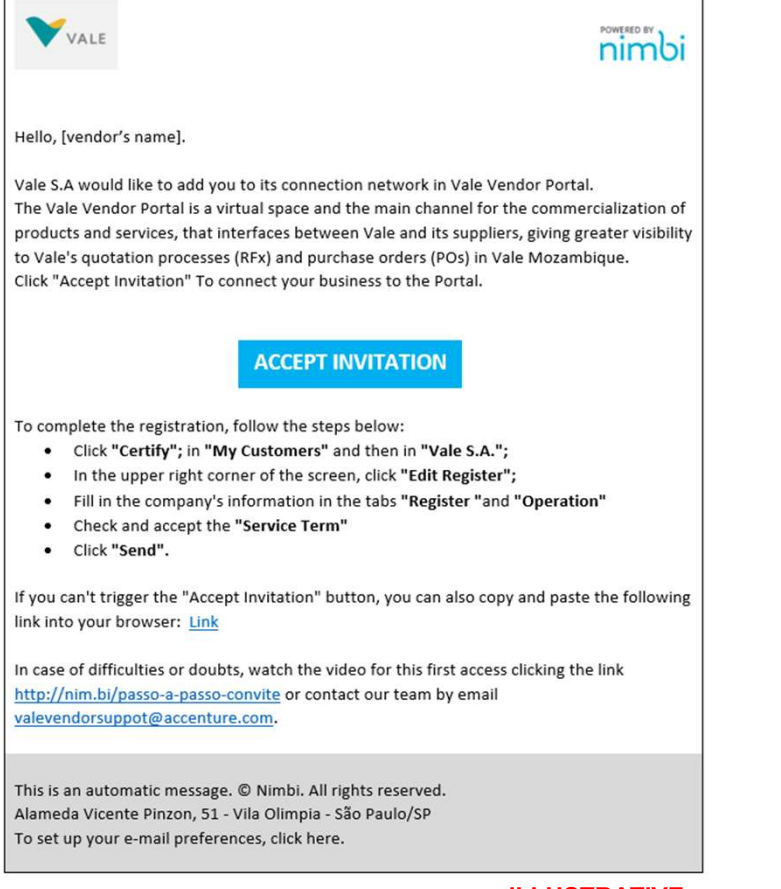

ILLUSTRATIVE

You will receive an e-mail with a connection request to **Nimbi Portal.**<br>Click the "Accept Invitation" link to be directed to

the Portal website (Nimbi Portal).

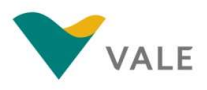

Register access password

You will receive an e-mail requesting the reset of your password.

Click "Reset Password" 3

Or

4 You can copy and paste the link into your browser

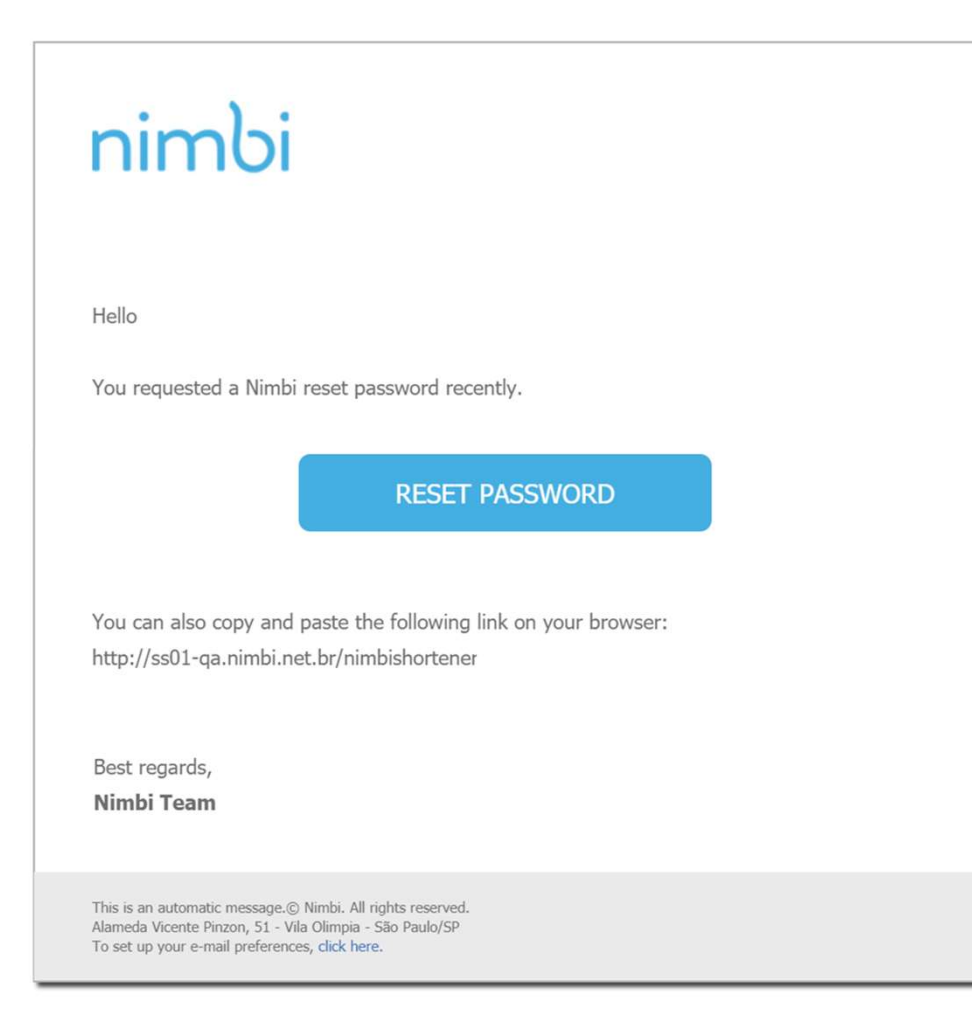

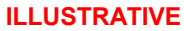

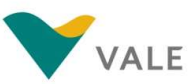

### **Registration process**<br>Register access password<br>Sign up for your password Registration process<br>Register access password<br>Sign up for your password<br>as directed by the site

Sign up for your password as directed by the site

- In the "Password" field choose a sequence of your preference by following the specifications below:
	-
	-
	-
	-
	-

At least three of the five criteria above must be met. You're not allowed to repeat your last 3 passwords

In the "Confirm Password" field rewrite the password you created

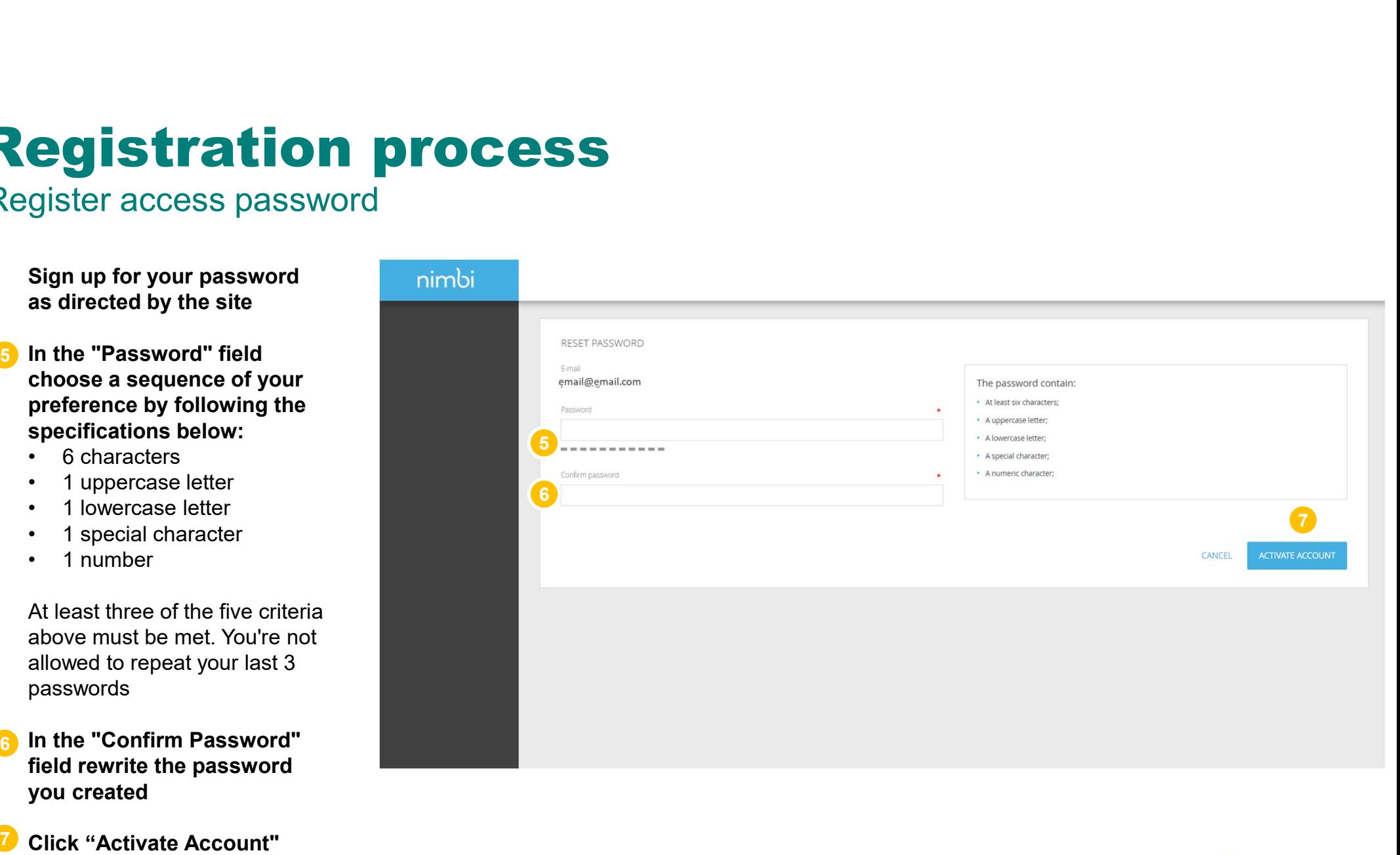

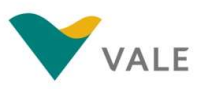

Terms of use of Nimbi Portal

### EA P OF

### Termos de Uso e Política de Privacidade

Para a sua Empresa se cadastrar em qualquer de nossas aplicações e usar nossos serviços online, você, representando sua Empresa, deverá clicar no botão "Concordo", manifestando concordância com todos os termos aqui previst Leia-os com atenção

CADASTRO E INTENÇÃO - "Você" (Pessoa Jurídica descrita no Formulário de Cadastro especifico, neste ato representada por seus representantes a quadpurt titulo) concorda que, para sua empresa se cadastra em nosso site<br>anônim

Você deve utilizar a Platalorma Nimbi somente em nome da sua empresa descrita no Formulário de Cadastro aplicável. Não é possível utilizar sua conta em relação a afliadas da empresa ou qualquer terceiro.<br>Ao clicar em "Conc

SOBRE ESTES Termos de Uso e Política de Privaddade - Podemos modificá-lo para, por exemplo, refletr alterações da Lei ou mudanças em nossos Serviços. Você deve consultar os termos regularmente. Postaremos avios sobre<br>modif

Caso Você não cumpra estes termos e rós não tomemos providências imediata, isso não significa que estamos renunciando a quaisquer direitos que possamos ter (como tomar providências futuras). Caso uma condição especifica<br>de

MOSSOS SERVIÇOS - A Plataforma Nimix consiste em um sistema eletrônio de procurement virtual, baseado na internet, destinado a servir como canal para derta de produtos e serviços entre ovoit e empessa que venham a utilizar

Vocé concorda que estes Termos de Uso e Politica de Privacidade e o Termo de Adesão consistem no acordo total, completo textualizo entre Você e a NMBI no que diz respeito aos serviços online da Platdorma Nimbi, prevalecend

### CESSÃO

Voeê als poderá ceday transferir ou dar em garantia este Termos ou quaisquer direitos sob a presente Termo de Usa, incluindo o direitos de acessar a Plataforma Nimibi, sem o consentimento prévio e por escrito da NIMBI. Tod

### TOLERÂNCIA

A takráncia en relação adescumprimento das obrigações sob estes Termos de Uso Política de Triascidade ou a falta pela NMRI ou por Você em sexerce qualquer direito decorrente destes Termos de Uso e Política de Privacidade (

### $\mu$ inisnicão

Jutuary.<br>Fica eleto o foro central da comarca da capital do Estado de São Paulo, Brasil, com exclusão de qualquer outro, independentemente de quão privilegiado seja, para dirimir quaisquer questões oriundas da execução do

SUCESSORES<br>Estes Termos de Uso e Política de Privacidade obriga a NIMBI e a Você e seus sucessores, a qualquer título.

LEGISLAÇÃO APLICÁVEL<br>Este Termos de Uno e Política de Privacidade serão regidos pela legislação brasileira, com exclusão de qualquer outra, independentemente de quão privilegiada for. As partes expressamente concordam que

### PARTES INDEPENDENTES

.<br>nto são independentes entre si. Estes Termos não criam relação de agência, parceria, franquia, *joint venture*, ou de emprego entre as parte:

### **REPRESENTANTES**

Você, que se cadastrar no site da Plataforma Nimbi e aceitar os Termos de Uso e Política de Privacidade destes Termos de Uso e Política de Privacidade ao clicar no botão "Concordo" abaixo, declara, sob as penas da lei, que representante legal as Empresa Contratante dos Servicos ou que possui os respectivos poderes outros de instrumente essay as experiented as a media experimente executaria outros es antes and exercis estas, e conservativos a

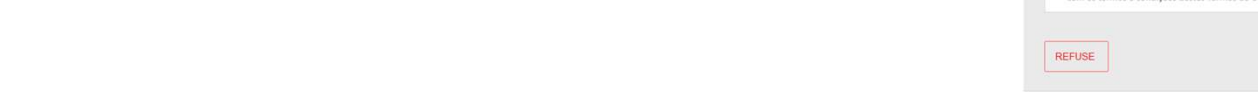

### ILUSTRATIVE

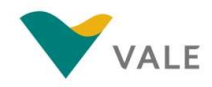

Read and check the terms of use of the Nimbi Portal.

### 1 Click on the accept box

### Click "Accept" 2

# Registration process<br>Accept the term of user administrator<br>A screen will appear with the Description of the Administrator profile.

### Accept the term of user administrator

A screen will appear with the Description of the Administrator profile.

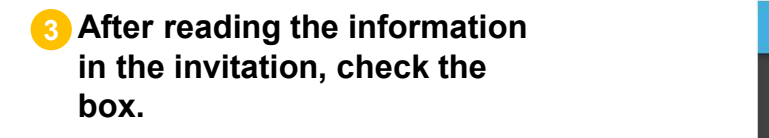

Click the "Next" box 4

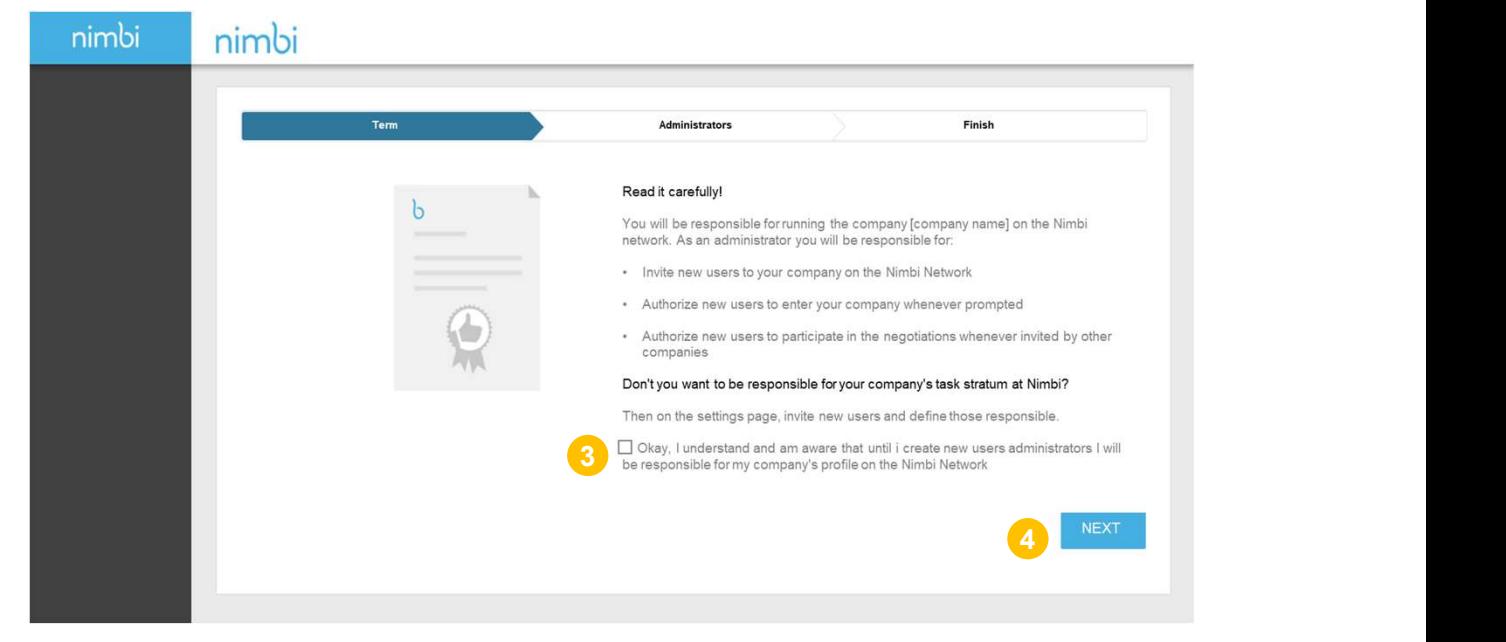

ILUSTRATIVE

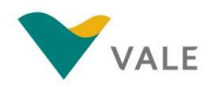

# **Registration process**<br>Accept the term of user administrator

Accept the term of user administrator

5 Click "Add Administrators" **1986** to add other names to your list. Fill in the "First Name", "Last Name", and "E-mail" for each administrator

6 Click "Next" and the Click of the Click of the Click of the Click of the Click of the Click of the Click of the C

Users added in this step, will receive an e-mail to finalize their registration and will also be able to complete the company's registration on Nimbi Portal.

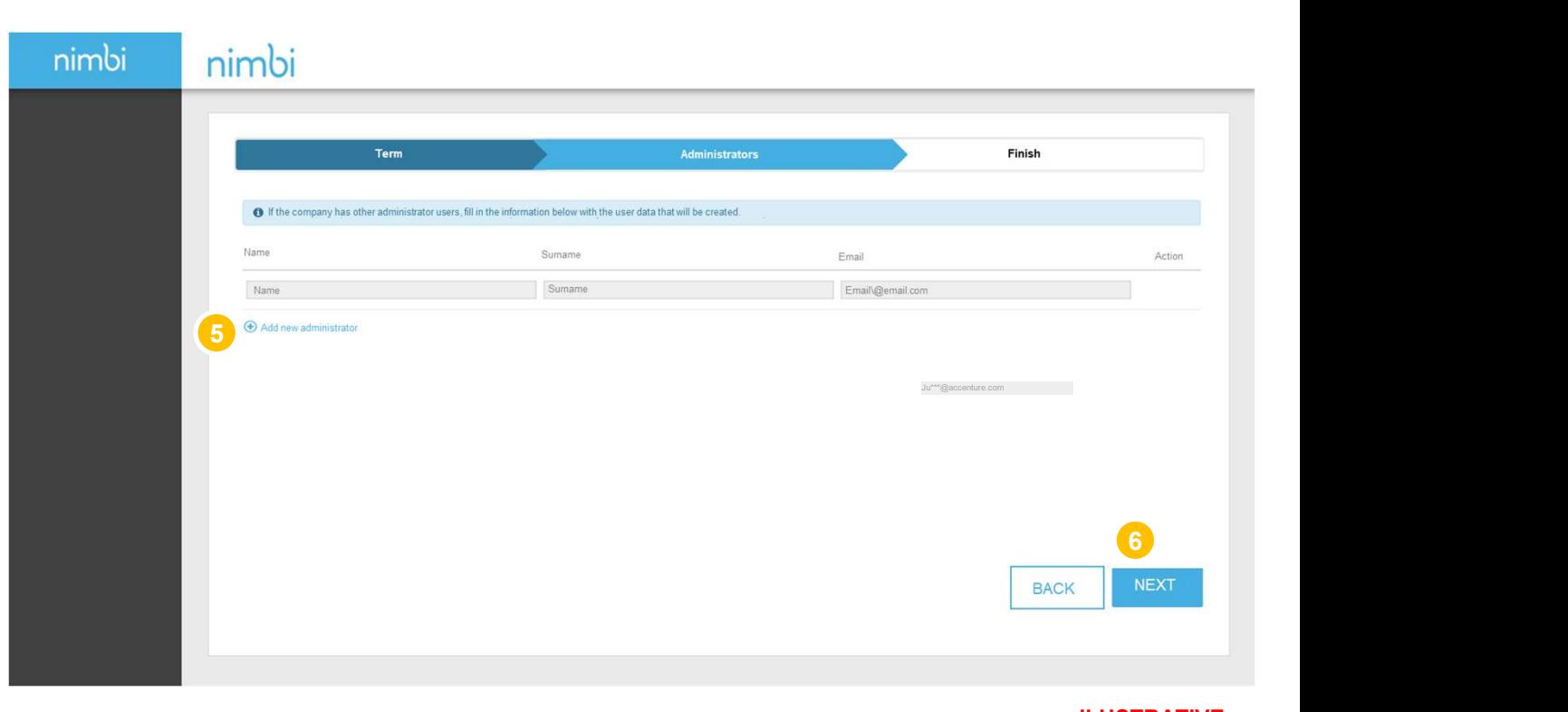

ILUSTRATIVE

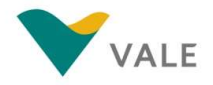

# **Registration process**<br>Accept the term of user administrator

Accept the term of user administrator

**Click "Finish" to complete** 

You can change this profile or keep more users from your business as an Administrator by going to the Settings session. Click "Permissions" and change the profile.

**IMPORTANT:** All users can have an administrator profile.

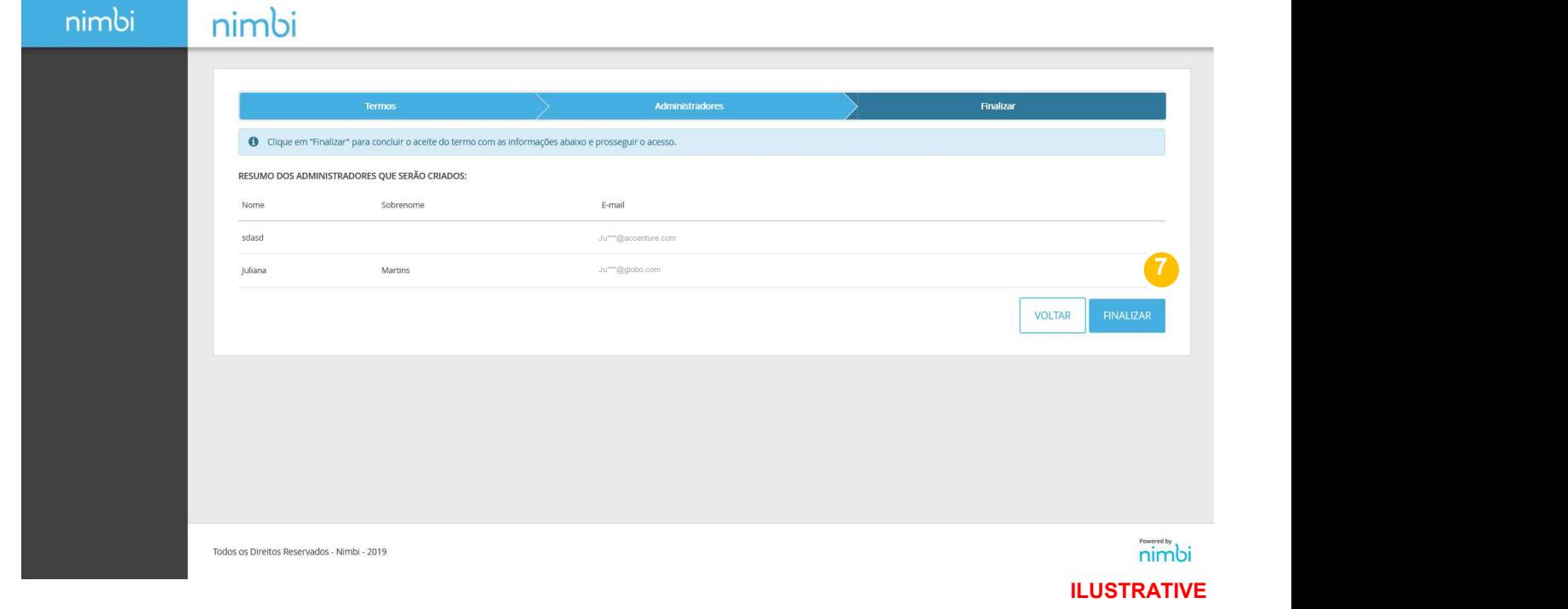

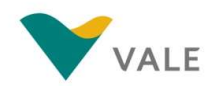

Update registration

Click "Certify" **1.** Nimbi Nets

2 Select "My Customers" and a pashboard and the Dashboard

Click "Vale" **1999** 

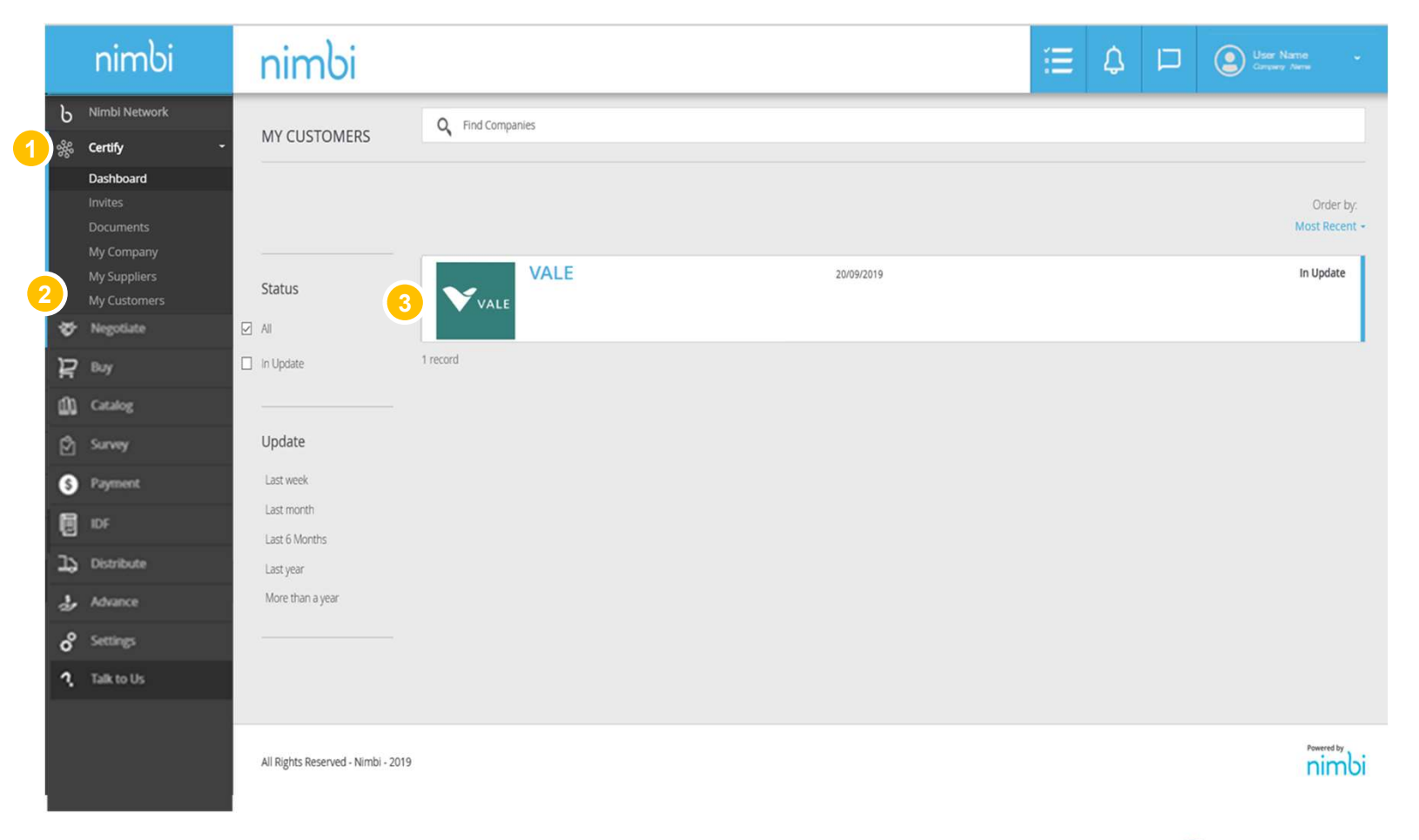

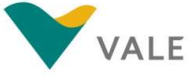

Update registration

### **1** Click "Edit Register" **1 And Accord 20 And Accord 20 And Accord 20 And Accord**

2 You must check in each tab **Alta** the information necessary to complete the registration. Browse the sections below and check the necessary information. The required fields  $\frac{100 \text{ Catalo g}}{100 \text{ Payment}}$ will be marked with a red asterisk.

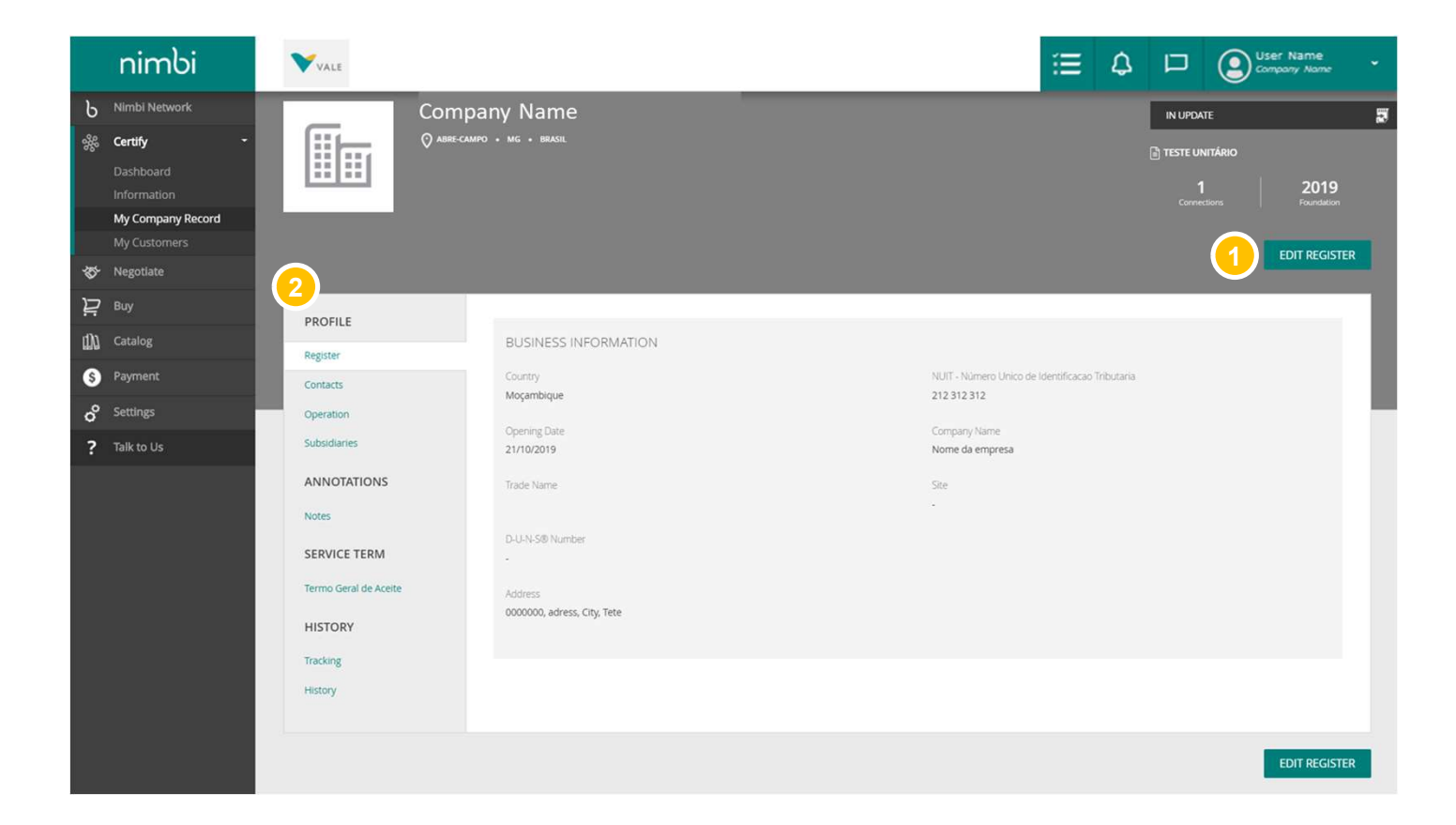

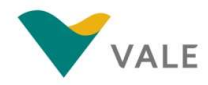

### Registration process<br>Register<br>A screen will appear for you to update and fill in the necessary information (the asterisk **Register**

A screen will appear for you to update and fill in the necessary information (the asterisk indicates the required fields).

### **1** Opening Date

- 2 Company Name **2 Company Name**
- 3 Trade Name **3 Access 1996**
- 4 Website **All Accords** 2014 and 2014 and 2014 and 2014 and 2014 and 2014 and 2014 and 2014 and 2014 and 2014 and 2014 and 2014 and 2014 and 2014 and 2014 and 2014 and 2014 and 2014 and 2014 and 2014 and 2014 and 2014 and
- Number® is a globally used standard for identifying companies in business transactions; exclusive and non-transferable, is recognized by the world's leading standardization organizations D-U-N Number - The D-U-N-S

The D-U-N number is not used by Vale and is not mandatory. To request this document there is a low cost.

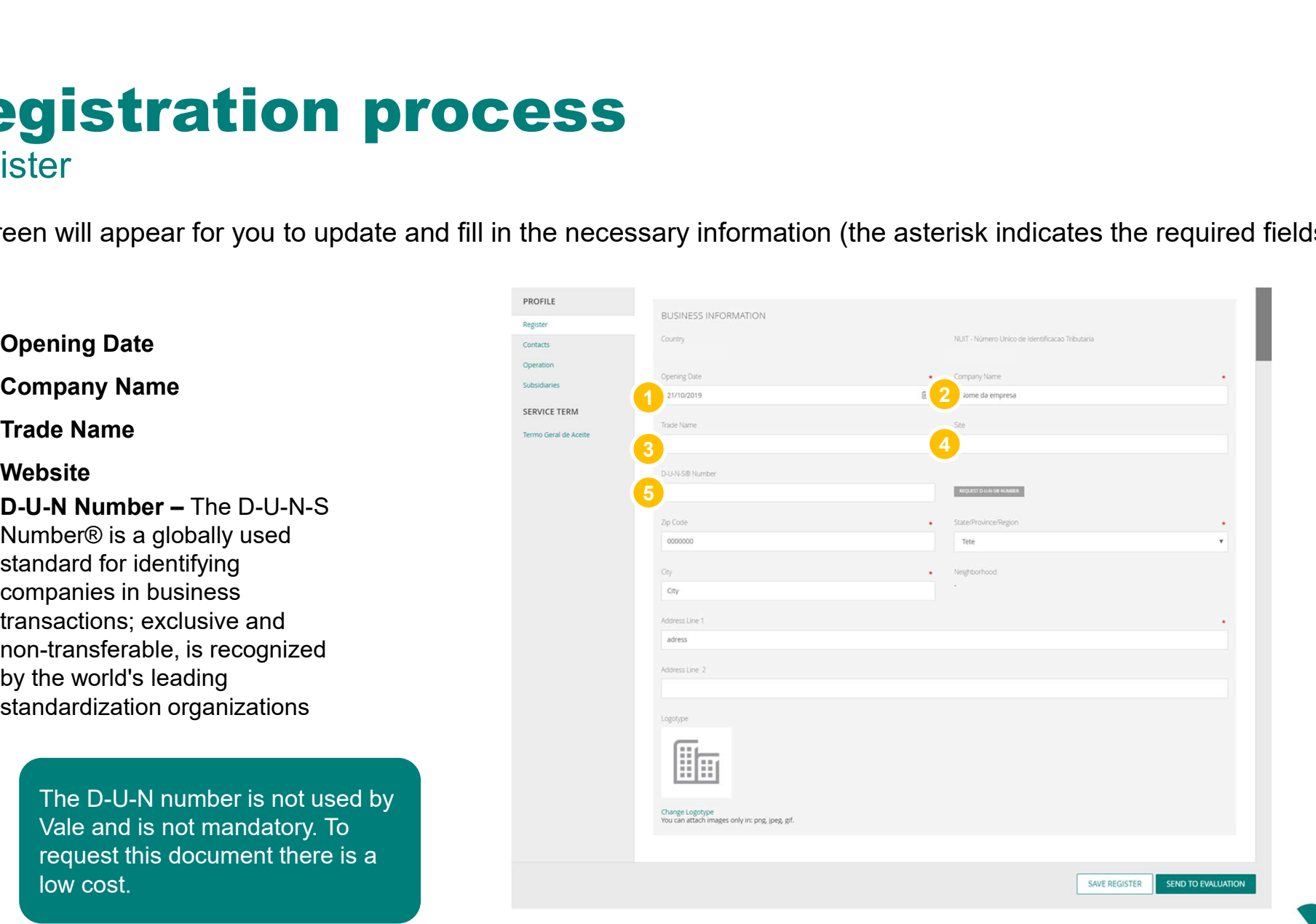

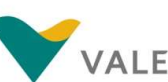

### Registration process<br>Register<br>A screen will appear for you to update and fill in the necessary information (the asterisk Register

A screen will appear for you to update and fill in the necessary information (the asterisk indicates the required fields).

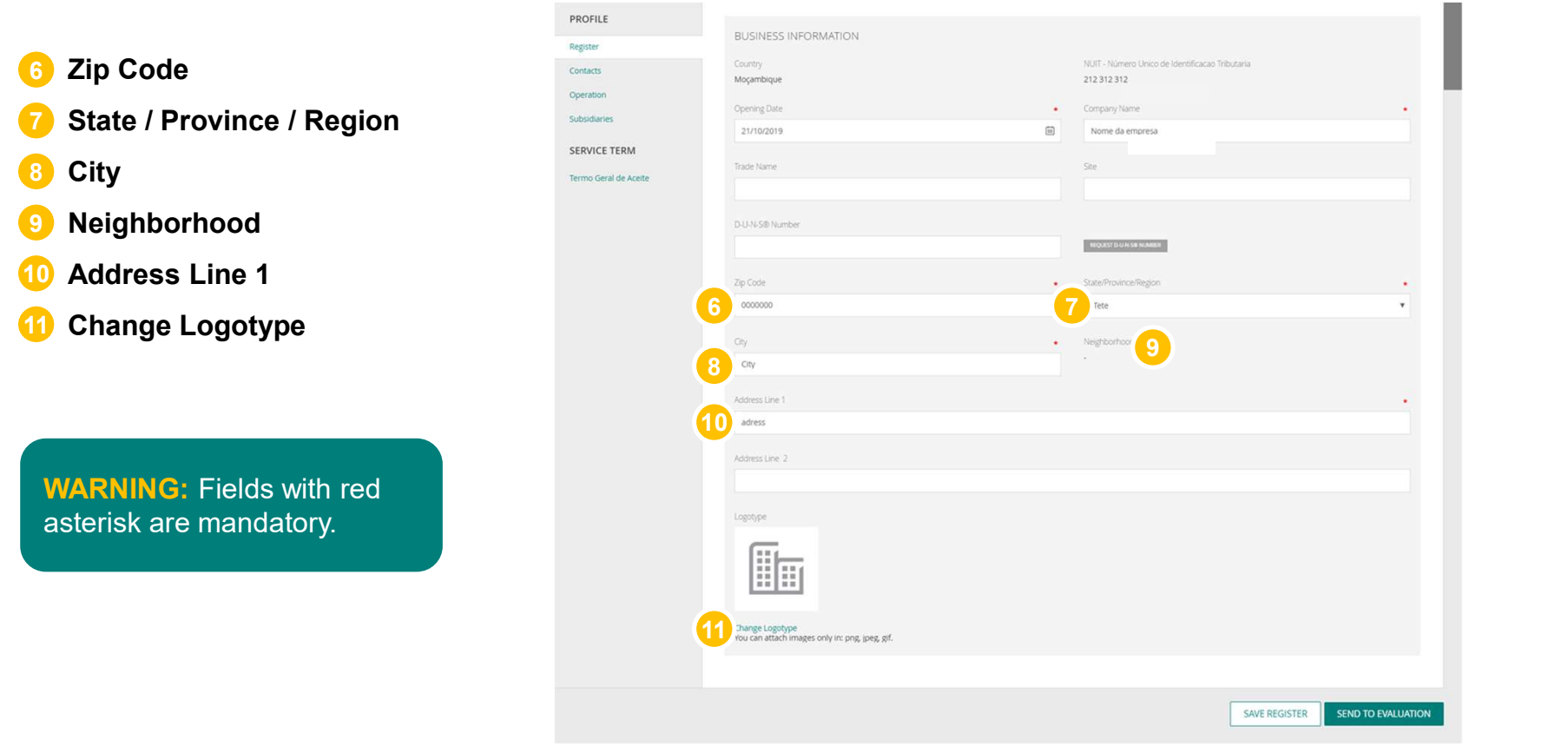

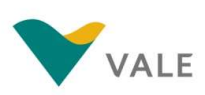

### Registration process **Contacts**

**1** Click "Add" to add contacts **19 August 2018** 

- information, "Add" or "Add And Continue" to add more than one contact.
- 3 At the end, click "Save Register" or "Send to Evaluation"

WARNING: This contact area is informational only. Filling this information does not mean that this contact will receive access to Nimbi.

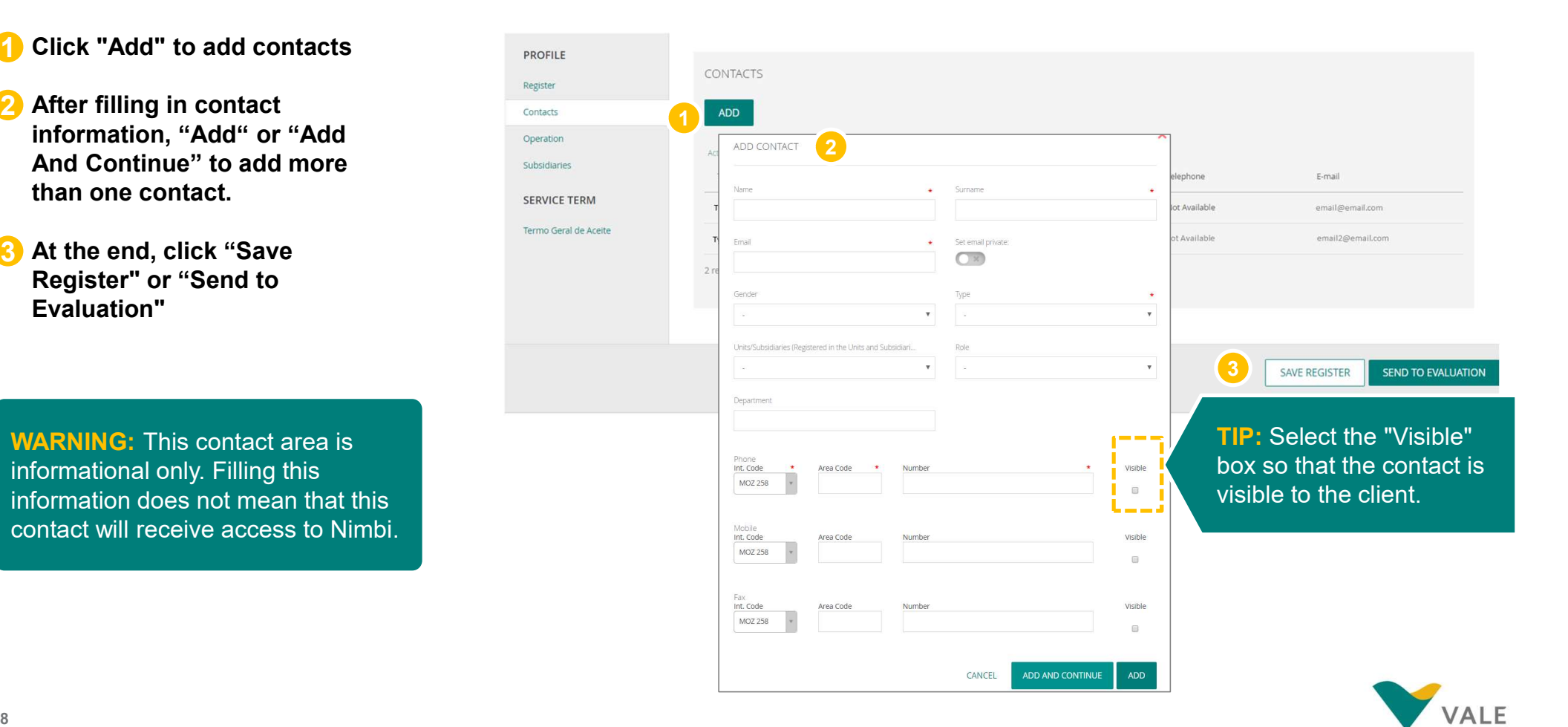

### Registration process **Operation**

Cont Oper

In this step you can define:

Fields of business 1

2 Category **2 Category** 

3 Commercial Representatives and the commercial  $\mathbf{Q}$   $\mathbf{I}^{\text{app}}$ 

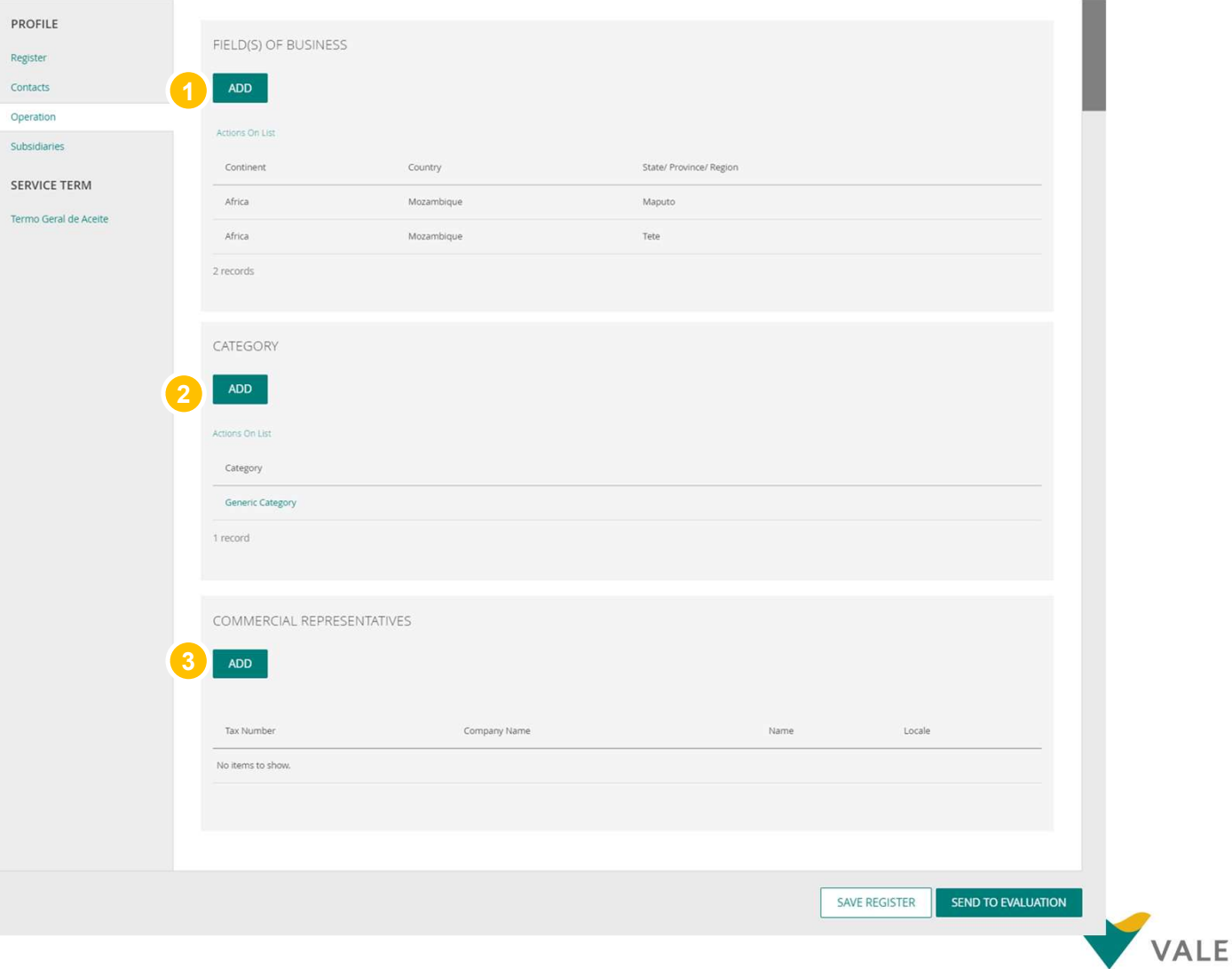

- Click "Add" 1
- 2 Select the Continent **2**
- 3 Select country and the selection of the selection of the selection of the selection of the selection of the s
- 4 Select the State / Province / **Alternative State** Region

WARNING: You can add more than one region of activity, just click on the + sign and add all the locations where your company operates.

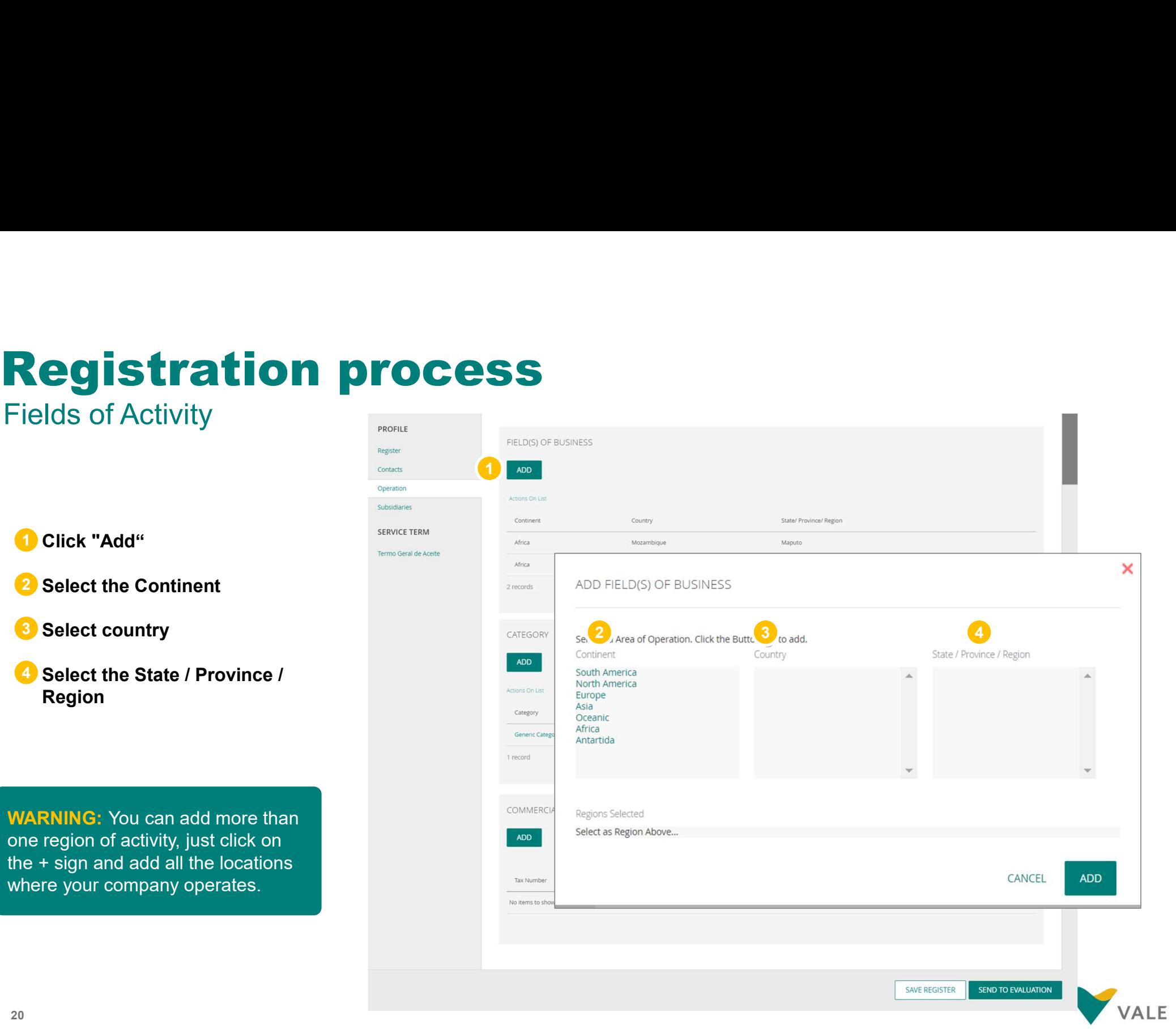

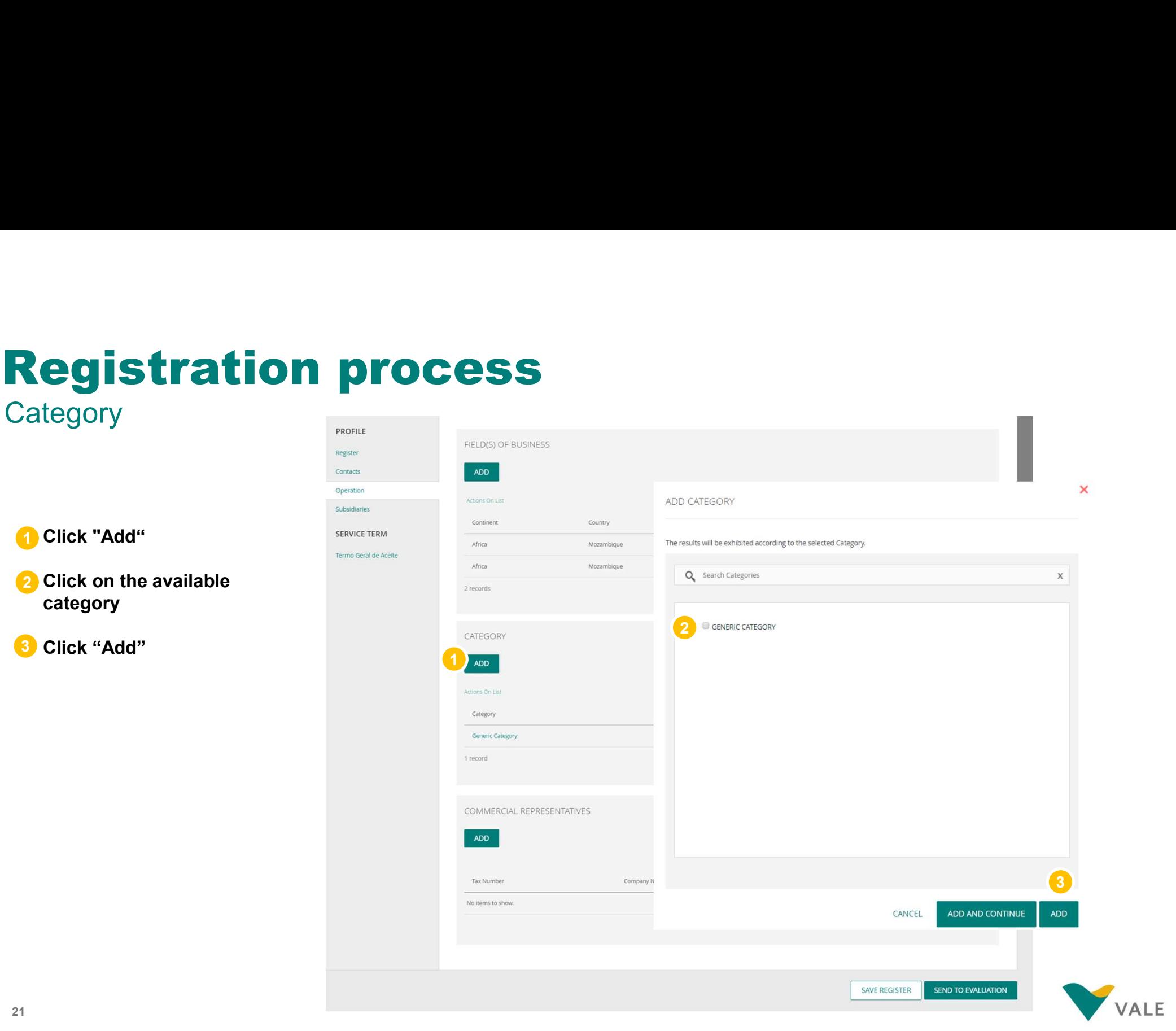

PROFILE Register Contacts Operation Subsidiarie SERVICE Termo Gera

### Commercial representatives

Click "Add" 1

- 2 Fill in all requested fields (fields with asterisk are required)
- 3 Click "Add" or "Add and Continue" to include other representatives

IMPORTANT: This step is not mandatory.

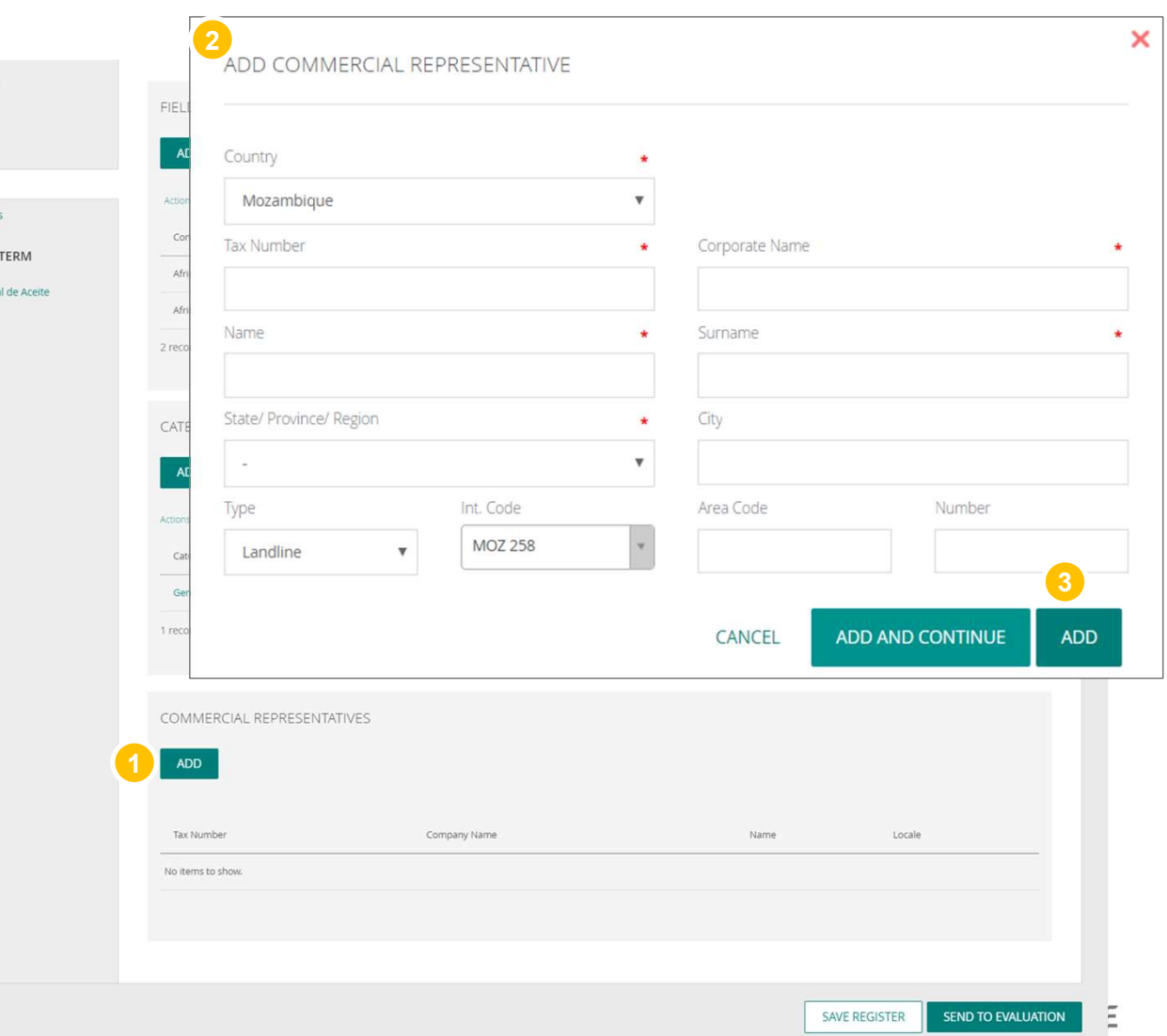

PROFILE

Subsidiaries

![](_page_22_Picture_2.jpeg)

- **2** Fill in all requested fields (fields with asterisk are<br>Subsidiaries required)
- **Click "Add" or "Add and Termo Geral de Acette** Continue" to include more branches
- Click "Save Register" or "Send to Evaluation" if you have already accepted the

**PLEASE NOTE:** This area "Units and Branches" is informational only. Filling this information does not mean that other companies will be registered on the portal. It is necessary to make a new registration to include other companies in NIMBI.

![](_page_22_Picture_7.jpeg)

![](_page_22_Picture_8.jpeg)

### Registration process Service Term

1 Read the "acceptance term"  $\parallel$  Profile and the  $\parallel$ 

**2** Click the button declaring **Exagister** that you accept or do not and solutions of  $\blacksquare$ 

In case of acceptance will be service TERM requested a confirmation using your login password **state of the state of the state of the state of the state of the state of the state of the state of the state of the state of the state of the state of the state of the state of the state of the state** 

In case you do not accept, you will also need to present a justification

### Click "Send to Evaluation" 3

WARNING: If you click "Save registration" the profile will not be published and will not change status to "Connected".

**VERY IMPORTANT:** The unaccepted term implies not qualifying to negotiate with Vale through the Nimbi Portal.

![](_page_23_Picture_8.jpeg)

![](_page_23_Picture_9.jpeg)

### Registration process Service Term

Upon completion of the term acceptance, a screen will be displayed confirming the completion of membership.

You must click "Send to evaluation" to publish the profile. A message that has been successfully published will appear and the status will change to "Connected".

![](_page_24_Picture_3.jpeg)

![](_page_24_Picture_4.jpeg)

![](_page_25_Picture_0.jpeg)

### **Congratulations!<br>You've completed the Example: 1998**<br>The Conditions of Conditions of the training<br>The Completed the training training